SAP BW and SAP BW/4HANA Note Analyzer PUBLIC Analyzer PUBLIC Analyzer PUBLIC Analyzer

Document Version: 1.5 – 2020-02-21

# **User Guide for SAP BW and SAP BW/4HANA Note Analyzer**

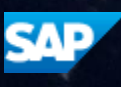

# Content

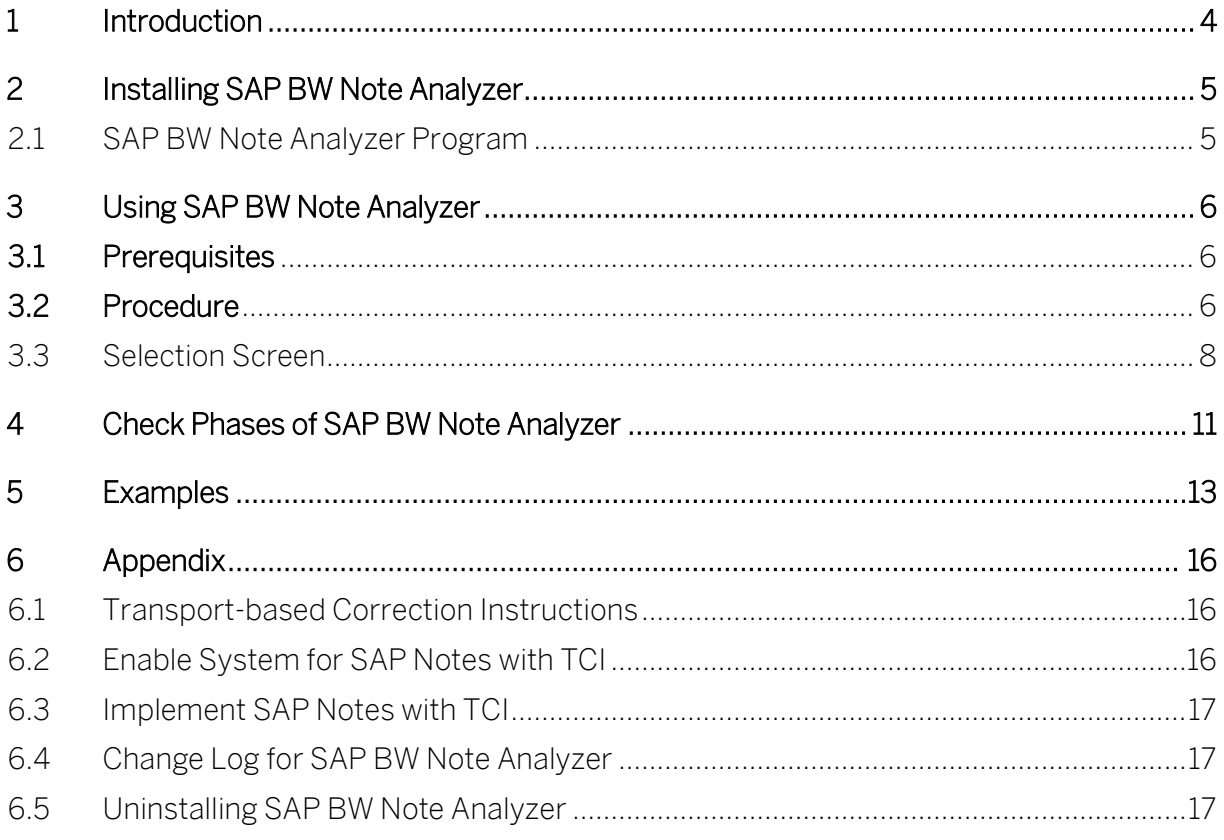

## Revision Log

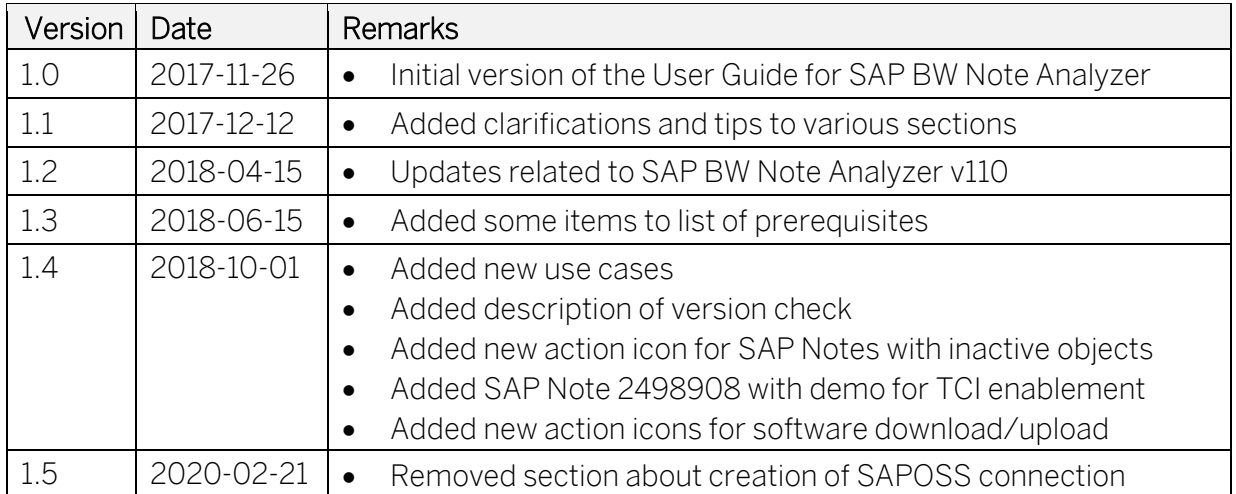

# <span id="page-3-0"></span>1 Introduction

The SAP BW and SAP BW/4HANA Note Analyzer provides a clear and consistent process to update a particular component or process of SAP BW or SAP BW/4HANA without implementing support packages. The Note Analyzer is used to install all tools and updates required for a given component or process. The code of and content for the Note Analyzer is attached to a central SAP Note for the component.

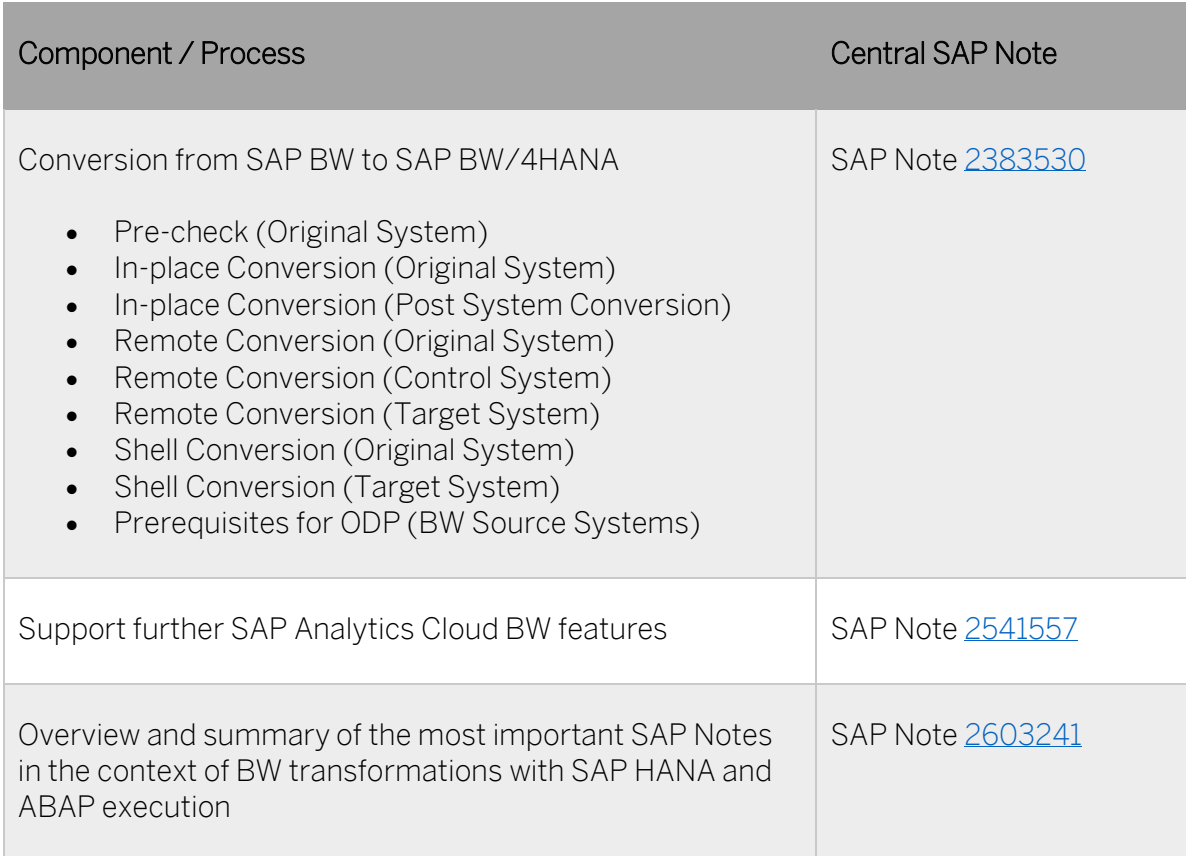

Currently the following components and processes are supported:

## <span id="page-4-0"></span>2 Installing SAP BW Note Analyzer

## <span id="page-4-1"></span>2.1 SAP BW Note Analyzer Program

The following steps describe how to install the SAP BW Note Analyzer:

- 1. Open the Central SAP Note.
- 2. Download and unzip the attached file SAP\_BW\_NOTE\_ANALYZER\_[Date].zip. The ZIP file contains the following files:
	- Z\_SAP\_BW\_NOTE\_ANALYZER.txt
	- One or more XML files (the content for the SAP BW Note Analyzer)
- 3. Call transaction SE38.
- 4. Create the program Z\_SAP\_BW\_NOTE\_ANALYZER.
- 5. Enter the title "SAP BW Note Analyzer".
- 6. Choose the attribute key "Executable program".
- 7. The Note Analyzer program is only relevant for development systems. Therefore, save the program as a local, temporary object (\$TMP).

#### → Note

Changes to the development system that are recommended by the Note Analyzer (like implementing SAP Notes) are captured in a transport and then imported to test and production systems. If you wish to *check* your test or production systems using Note Analyzer as well (there might be slight difference to your development system), then assign the Note Analyzer program to a package and include it in the transport.

- 8. In the menu bar, choose Utilities  $\rightarrow$  More Utilities  $\rightarrow$  Upload/Download. A dialog box appears.
- 9. Select the file Z\_SAP\_BW\_NOTE\_ANALYZER.txt to import the code.
- 10. Save and activate the program.

## <span id="page-5-0"></span>3 Using SAP BW Note Analyzer

### <span id="page-5-1"></span>3.1 Prerequisites

- You have created the program Z\_SAP\_BW\_NOTE\_ANALYZER.
- You have configured the remote function call (RFC) connection to SAP.
- The SAP BW client must be maintained. (This happens first time you use transaction RSA1).
- At least one SAP source system of type SAPI, ODP, or Data Mart should exist to identify the system as a SAP BW system.

(If not, you will get the following popup:

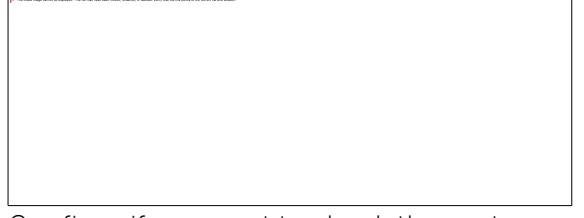

Confirm, if you want to check the system anyway.)

### <span id="page-5-2"></span>3.2 Procedure

As an example, we show how the Note Analyzer is used to update the tools for converting a system from SAP BW to SAP BW/4HANA.

- 1. Logon to you SAP BW client (not client 000).
- 2. Call transaction SE38 (or transaction SA38).
- 3. Execute the program Z\_SAP\_BW\_NOTE\_ANALYZER.

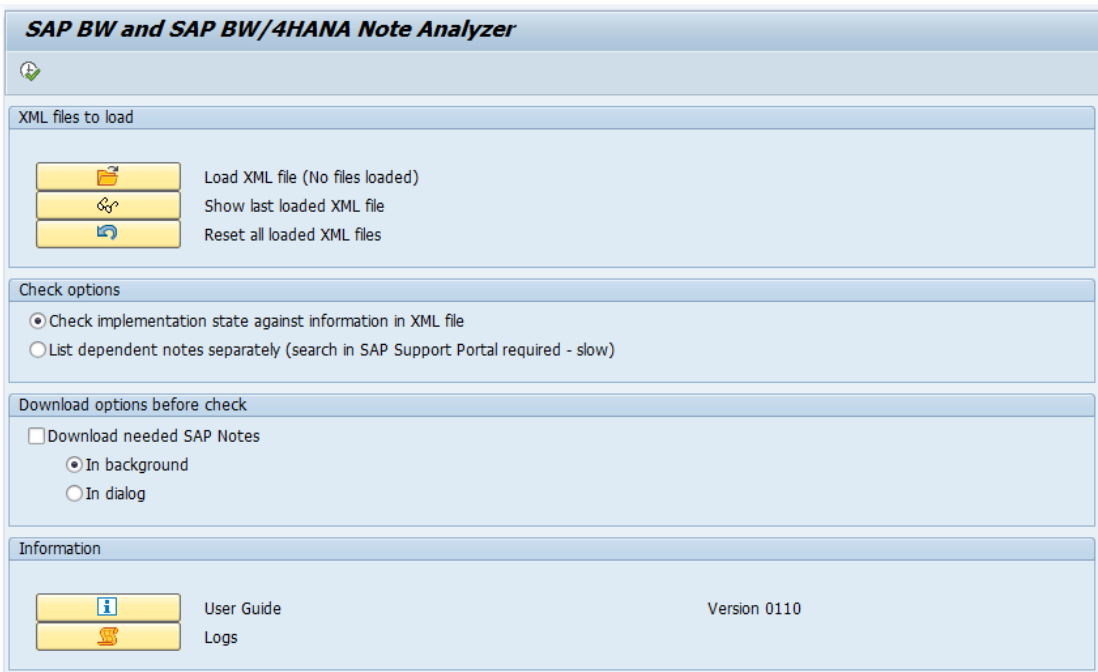

- 4. Choose "Load XML file".
- 5. Select and upload the XML file corresponding to the component or process you want to check or install (for example, see the ZIP file attached to SAP Note [2383530\)](https://launchpad.support.sap.com/#/notes/2383530).
- 6. Select option "Check implementation state against information in XML file" (default)
- 7. Choose Execute.
- 8. The program displays the results.

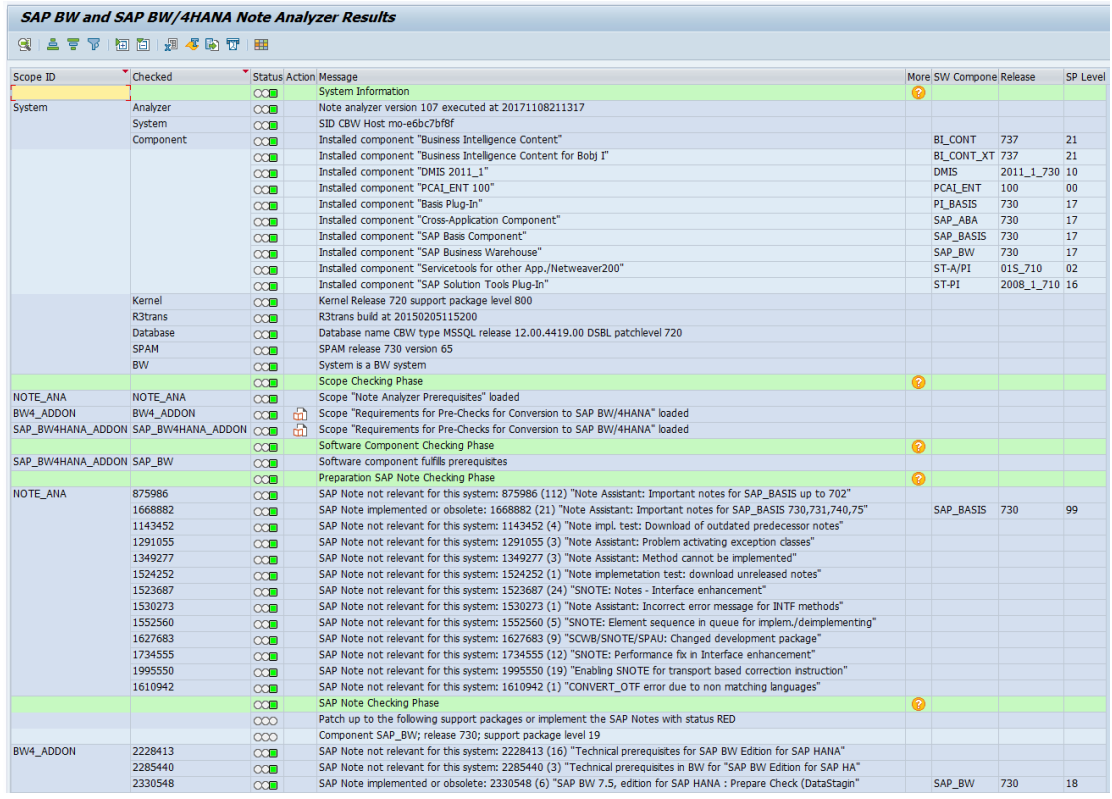

- 9. If there are many missing SAP Notes, exit and select "Download needed SAP Notes" and "In background". Execute the program again.
	- The program schedules a background job with the naming convention SAP\_BW\_NOTES\_DOWNLOAD.
	- The job downloads the SAP Notes listed in the uploaded XML file.
	- The program exits.
- 10. Call transaction SM37.
- 11. Check the status of the background job.
- 12. When the background job is finished, call transaction SE38.
- 13. Execute the program Z\_SAP\_BW\_NOTE\_ANALYZER. Ensure that the "Download needed SAP Notes" checkbox is deselected.
- 14. Choose Execute.
- 15. The program displays the check result.

16. Inspect the results and resolve any warnings and errors (see chapter 4).

#### $\rightarrow$  Tip

It is recommended to work through the results from top to bottom. This will ensure the correct order of implementing SAP Notes and take their dependencies into consideration.<sup>1</sup>

### <span id="page-7-0"></span>3.3 Selection Screen

#### The File Buttons:

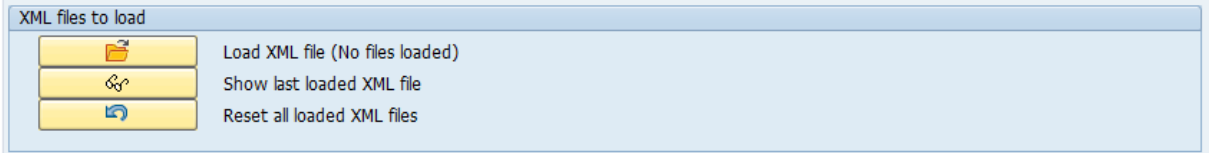

The Load Button allows you to add as many XML files as are needed. In most cases, you will need one, in some cases two files.

If you forget a mandatory file, you will get a message when you try to execute the program. In this case load the missing file.

While you can display the XML structure of the last file loaded you don't need to do so. The program lists the content in the analysis.

You may reset all loaded files for a fresh start.

Note: The content of the XML file is not saved. After a restart of the program, you will have to load the XML file again. We recommend to always use the latest version of the XML file available in the Central SAP Note.

#### The Check Options

 $\overline{a}$ 

```
Check options
© Check implementation state against information in XML file
◯ List dependent notes separately (search in SAP Support Portal required - slow)
```
The default option is to check the implementation status. The program takes the information on needed SAP Notes from the XML file and checks their implementation

<sup>&</sup>lt;sup>1</sup> Exceptions apply. If SAP Notes are not listed in the proper order, please contact SAP so we may adjust the XML content.

status. Even if hundreds of SAP Notes are included in the XML file, the check will take only a few seconds.

The second option tries to resolve each note against SAP Support Portal. This can find additional prerequisites not yet defined in the XML files. This is similar to the resolve process during the actual implementation of SAP Notes in transaction SNOTE. As this requires checking each SAP Note remotely against SAP Support Portal, it requires a lot more time than the first option.

#### The Download Options:

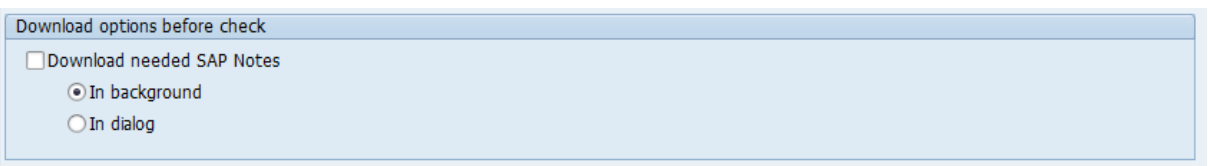

You don't need to download the SAP Notes for checking their implementation status.

If you intend to implement the SAP Notes of one or more XML files and your initial check of the implementation state shows that many SAP Notes are missing in your system, your implementation goes smoother, if you download the SAP Notes beforehand. In this case, we recommend downloading all required SAP Notes in a background job, as this is a timeconsuming task. You can continue with the SAP BW Note Analyzer after the background job has ended.

#### Additional Information:

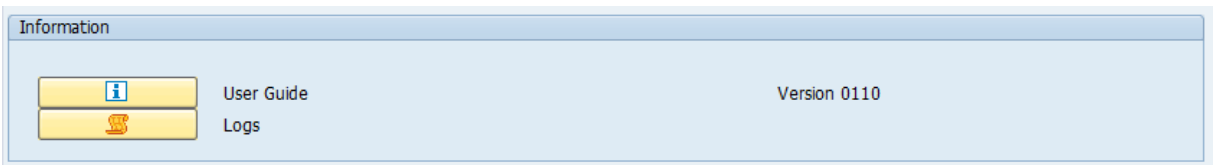

The information section links to the user guide (this document) and provides a button to display the logs of any previous executions of the SAP BW Note Analyzer (as of v0110). Each XML file contains an ID and version, which are displayed in the log together with the status of the implementation.

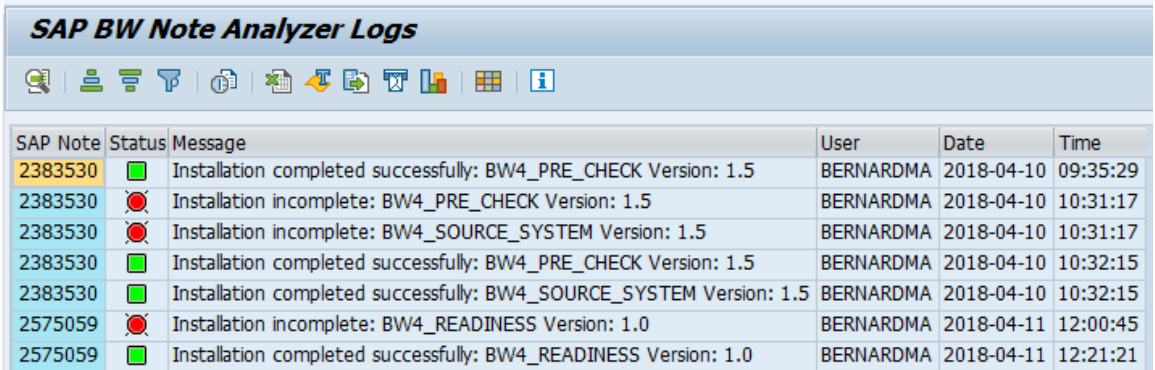

The messages related to SAP BW Note Analyzer are also included in the log of the corresponding central SAP Note available in SAP Note Assistant (transaction SNOTE):

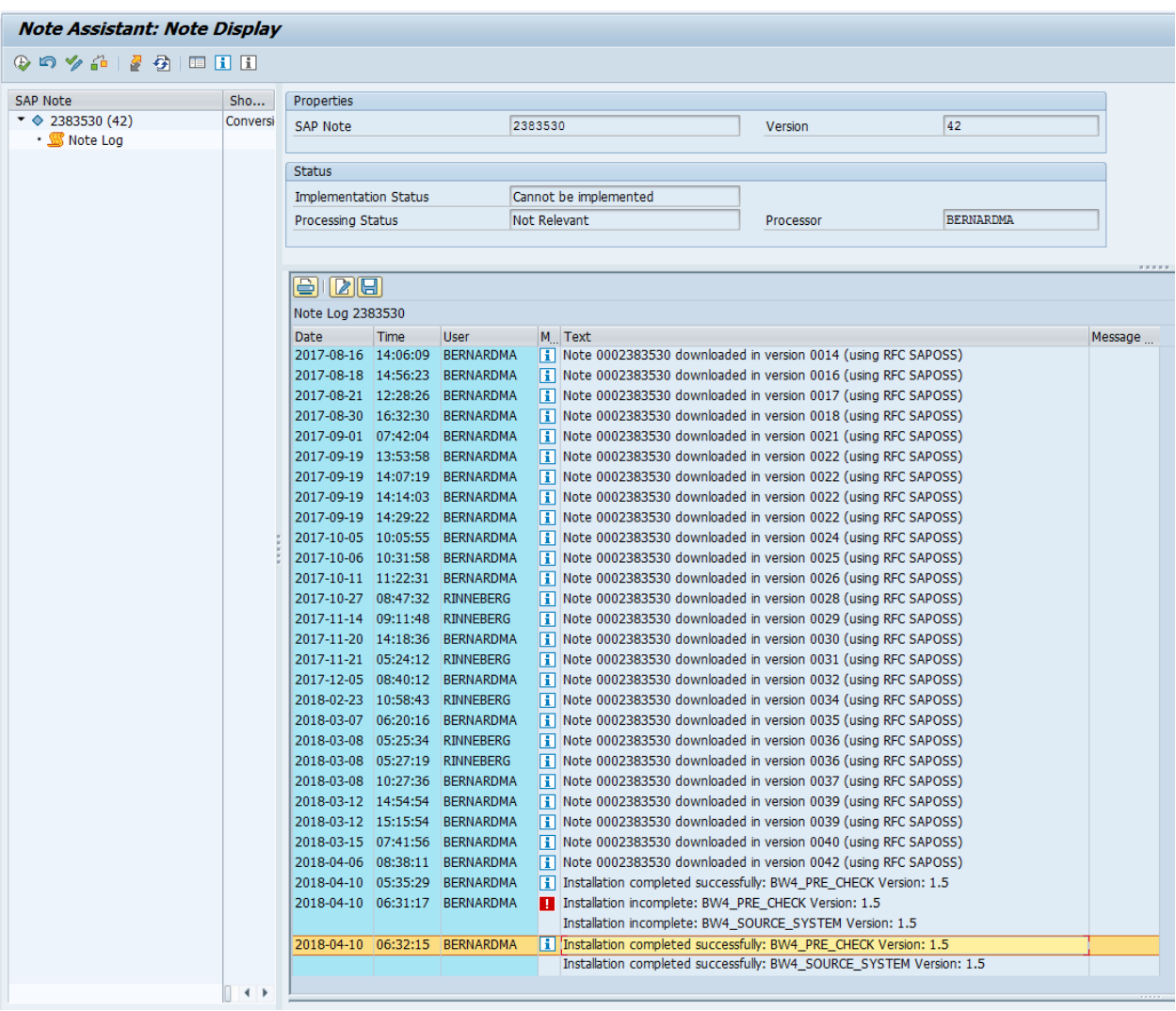

# <span id="page-10-0"></span>4 Check Phases of SAP BW Note Analyzer

Depending on the XML files, the SAP BW Note Analyzer can analyze more than SAP Notes. Each check phase has a heading line indicating the overall status of this phase in green, yellow, or red. A question mark indicates additional explanations. The results of a phase are shown per scope and checked object. The Note Analyzer has the following phases:

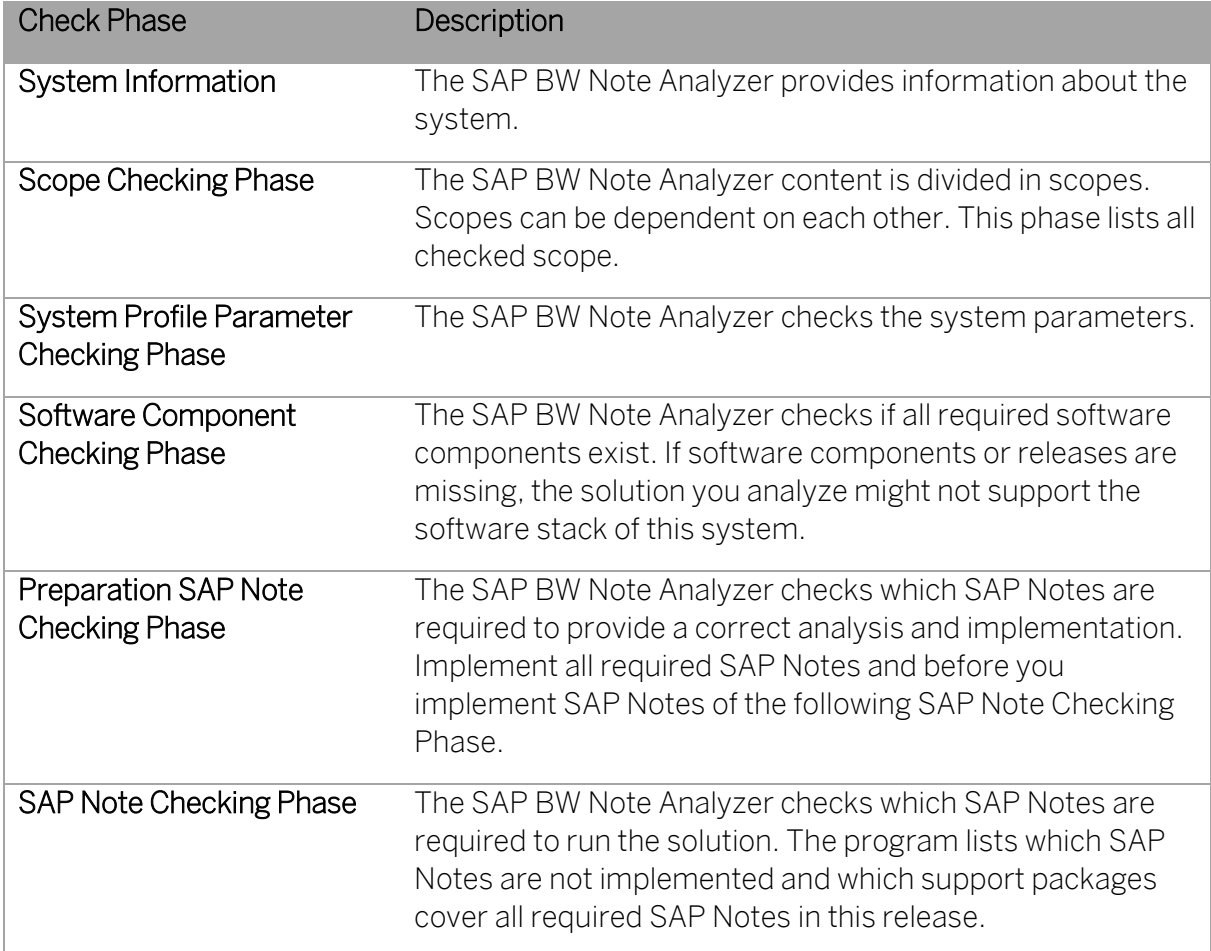

Traffic lights indicate the status of each checked scope and the corresponding objects. The header line of each check phase is displayed in green, yellow, or red and displays the overall status of the check phase. In the action column, icons indicate possible actions. Where feasible, these icons react to a click. Some SAP Notes have additional comment lines below the result.

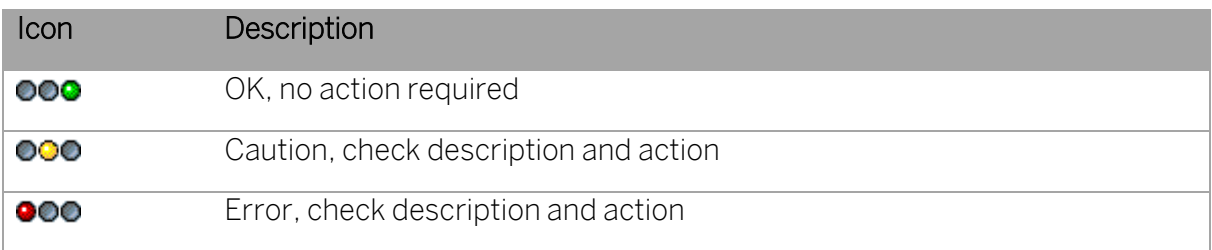

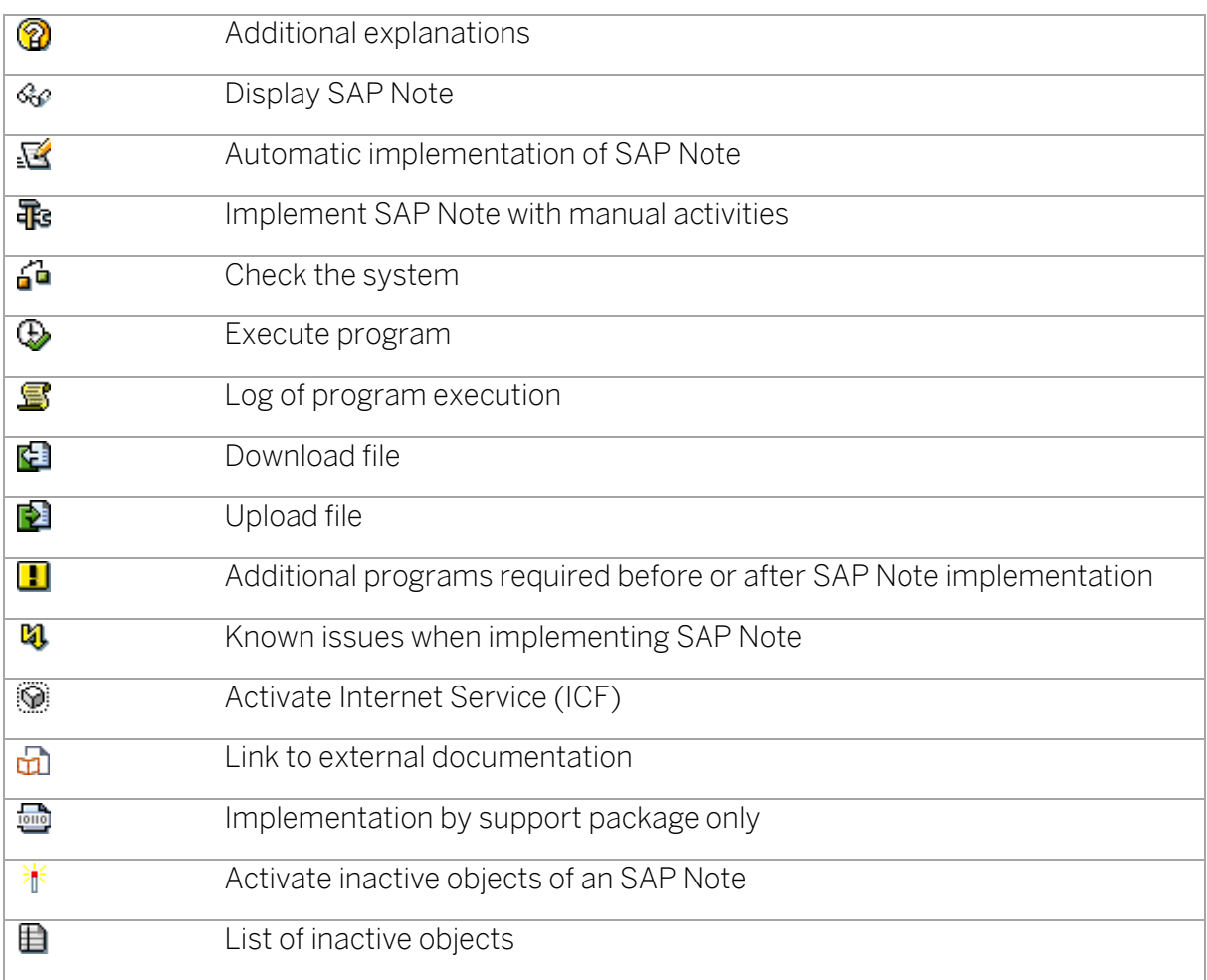

#### → Note

If you execute an action, for example to implement an SAP Note, the check result for this item is automatically adjusted. However, to refresh the complete check result, go back and execute the program again.

At the beginning of the Preparation and the SAP Note Checking Phases, you get information on the maximum support package level per component, which includes all checked SAP Notes below. After each SAP Note that is required but not implemented, you see its individual support package level. In both cases, this tries to motivate you to implement support packages instead of individual SAP Notes.

It is recommended to process the check results from top to bottom. This will ensure that SAP Notes are implemented according to their dependencies.

Changes to the system – like the implementation of SAP Notes – are captured in transport requests. It's recommended to include all changes that are based on the Note Analyzer result in a *single* transport request.

## <span id="page-12-0"></span>5 Examples

The following section shows examples of items that can be included in the results of running the SAP BW Note Analyzer.

Version Check:

 $\rightarrow$  In case SAP BW Note Analyzer is run with an XML that was generated with a newer version of SAP BW Note Analyzer, a warning is raised asking to update the program.

#### Additional Documentation:

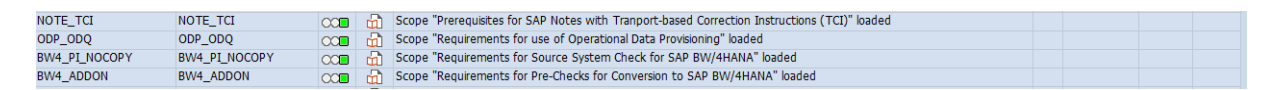

 $\rightarrow$  Click the action icon to view additional information in a browser

#### Missing SAP Note:

2534259 SAP Note 2534259 does not exist in system and needs to be downloaded SAP Note to be implemented: 2534259 (1) "Exception "object not found" when confirming init simulation" SAP\_BW 750  $10$ 

 $\rightarrow$  Click the action icon to download the SAP Note

#### SAP Note without Manual Activities:

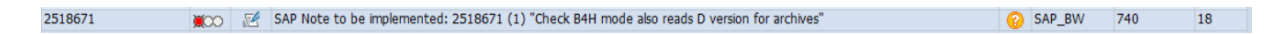

 $\rightarrow$  Click the action icon to implement the SAP Note (there won't be any manual activities).

#### SAP Note with Manual Activities:

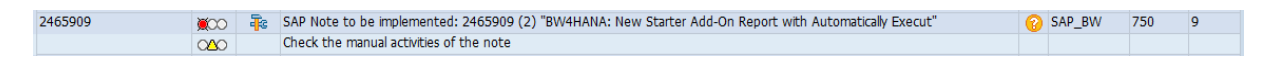

 $\rightarrow$  Click the action icon to review the manual activities of the SAP Note. Then implement the SAP Note and perform the manual activities.

 $\begin{array}{c} \end{array}$ 

#### SAP Note with Program Execution as Manual Activity:

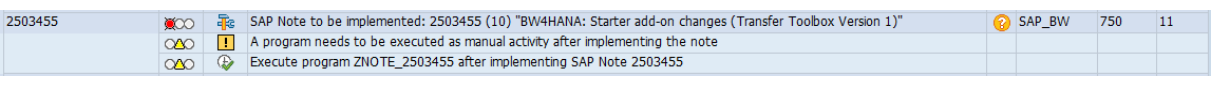

 $\rightarrow$  Click the first action icon to implement the SAP Note

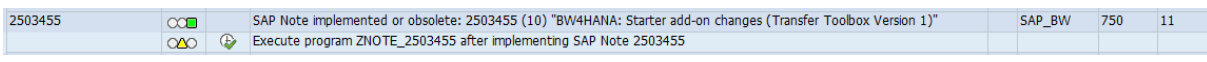

 $\rightarrow$  Click the next action icon to execute the program. If the program does not exist yet, the system will provide the option to upload and install the code.

Note: For scenarios related to system conversion (SAP Note [2383530\)](https://launchpad.support.sap.com/#/notes/2383530), you can find all Zprograms in the SAP\_BW\_Custom\_Code\_[n]\_[Date].zip attachments of. This way you do not have to open the SAP Notes to find, download, and implement the code manually.

After a successful run of the program, the status changes to "green" (and you can view the log by clicking the corresponding icon).

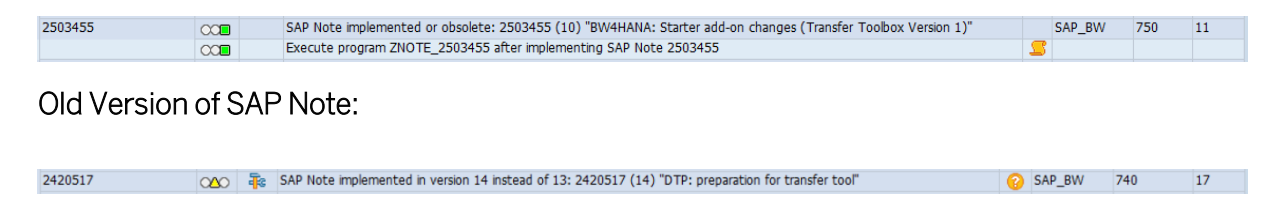

 $\rightarrow$  Click the action icon to download the current version of the SAP Note and implement it.

#### SAP Note with Inactive Objects:

2567324 ○△○ / SAP Note implemented but inactive objects exist: 2567324 (9) "SAP Readiness Check for SAP BW/4HANA - Object Compatibility" | SAP\_BW 19

 $\rightarrow$  The SAP Note was completely implemented; however, some objects are in an inactive state. Click the action icon to show the SAP Note in the note browser list. Then select Goto > Corrected Objects. Activate any inactive objects (shown with orange highlight). You can view the list of inactive objects by clicking the corresponding icon.

#### Incomplete SAP Note Metadata:

 $\rightarrow$  Under some circumstances, the metadata for an SAP Note might not be complete. Try to resolve the issue by downloading the SAP Note (again) using transaction SNOTE. If this does not succeed, please create an incident report for component "SAP Note Assistant (BC-ABA-NA)".

#### SAP Note without Correction Instructions:

2450902  $18$ 

→ Click the action icon to review the SAP Note and confirm it. Setting the status of the SAP Note to "Completed" will turn the check "green".

#### SAP Note with Transport-based Correction Instructions:

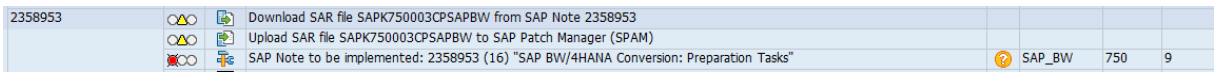

 $\rightarrow$  Click the first action icon to download the SAR file from the SAP Software Center [\(https://softwaredownloads.sap.com/\)](https://softwaredownloads.sap.com/) to a local directory.

 $\rightarrow$  Then click the second action icon to upload the SAR file to the SAP Patch Manager (this replaces the need to logon to client 000 and upload via transaction SPAM).

 $\rightarrow$  Finally, click the third action icon to implement the SAP Note. This will automatically install the objects included in the SAR file i.e. the transport-based correction instructions.

#### SAP Note with Internet Services:

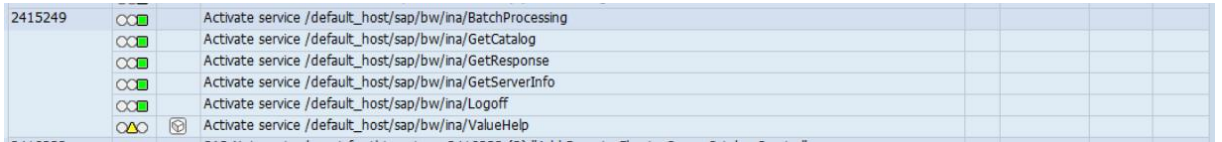

 $\rightarrow$  Click the action icon to activate the Internet service (same as transaction SICF)

#### SAP Note with Software Download / Upload:

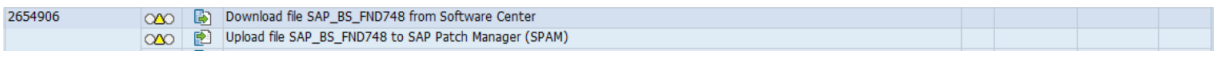

 $\rightarrow$  Click on the first icon to download the required software package from the SAP Software Center [\(https://softwaredownloads.sap.com/\)](https://softwaredownloads.sap.com/) to a local directory.

 $\rightarrow$  Click the second icon to upload the package to the SAP Patch Manager (this replaces the need to logon to client 000 and upload via transaction SPAM).

## <span id="page-15-0"></span>6 Appendix

## <span id="page-15-1"></span>6.1 Transport-based Correction Instructions

Up to now, the corrections and enhancements have been delivered in the following ways:

- SAP Notes automatic correction instructions
- SAP Notes manual correction instructions
- Support packages (SP)

SAP Note transport-based correction instruction (TCI) is a new way to deliver ABAP correction instructions to customer in a flexible manner.

### <span id="page-15-2"></span>6.2 Enable System for SAP Notes with TCI

Before you can implement any SAP Notes that contain transport-based correction instructions, you have to enable the system – specifically the SAP Note Assistant (transaction SNOTE) – for TCI.

It's recommended to enable the system using the SAP BW Note Analyzer. Scenarios that require TCI, will include the NOTE\_TCI scope and list any prerequisites for TCI in the "Preparation SAP Note Checking Phase" (see chapter "[Introduction](#page-3-0)").

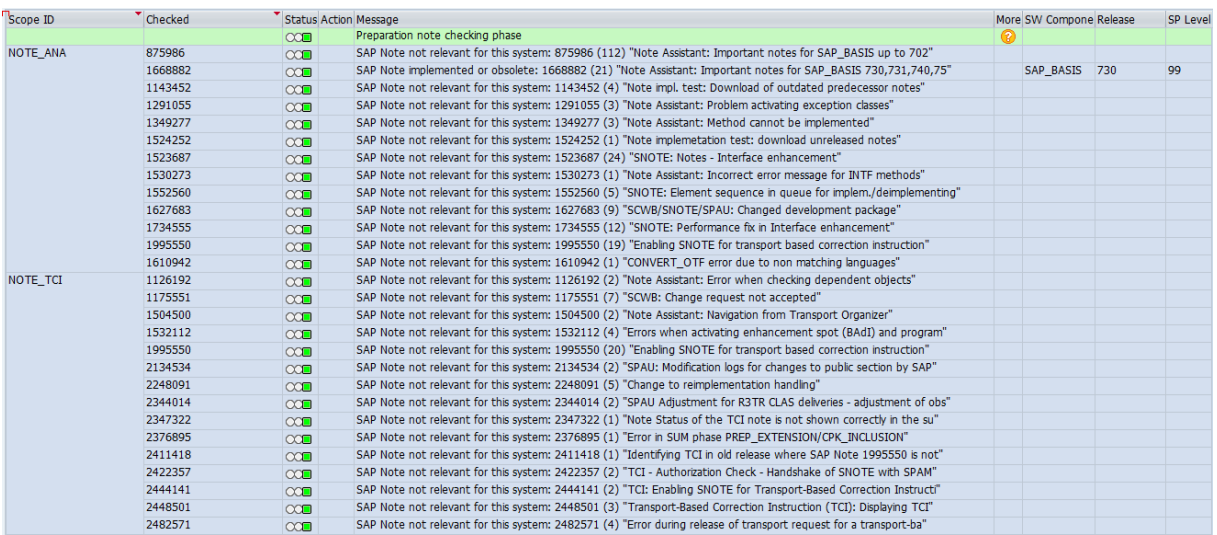

For detailed documentation of TCI and how to bootstrap your system to enable TCI, see SAP [2187425](https://launchpad.support.sap.com/#/notes/2187425) and its attachment (all steps are included in the SAP BW Note Analyzer NOTE TCI scope) or the [online documentation.](https://help.sap.com/viewer/9d6aa238582042678952ab3b4aa5cc71/7.5.6/en-US/81a0376ed9b64194b8ecff6f02f32652.html)

A demo of how to apply the TCI Enablement SAP Note to your system is available in SAP Note [2498908.](https://launchpad.support.sap.com/#/notes/2498908)

## <span id="page-16-0"></span>6.3 Implement SAP Notes with TCI

To implement SAP Notes that include transport-based correction instructions, you have to follow a certain process.

It's recommended to implement SAP Notes with TCI using the SAP BW Note Analyzer. SAP Notes that include TCI, will include action items for downloading the SAR file and uploading it to the system. This is the easiest way to implement such SAP Notes (see chapter "[Introduction](#page-3-0)").

SAP Note transport-based correction instructions (TCI) are transported through the system landscape (test and production system) through a customer transport similar to any SAP Notes correction.

For detailed documentation of how to implement SAP Notes with TCI, see SAP [2358953](https://launchpad.support.sap.com/#/notes/2358953) and its attachment (all steps are automated by the SAP BW Note Analyzer).

## <span id="page-16-1"></span>6.4 Change Log for SAP BW Note Analyzer

A detailed change log is maintained in the comment section at the beginning of program Z\_SAP\_BW\_NOTE\_ANALYZER.

## <span id="page-16-2"></span>6.5 Uninstalling SAP BW Note Analyzer

To uninstall SAP BW Note Analyzer, simply delete program Z\_SAP\_BW\_NOTE\_ANALYZER. Any SAP Notes you might have implemented using the Note Analyzer, must be handled using the Note Assistant (transaction SNOTE).

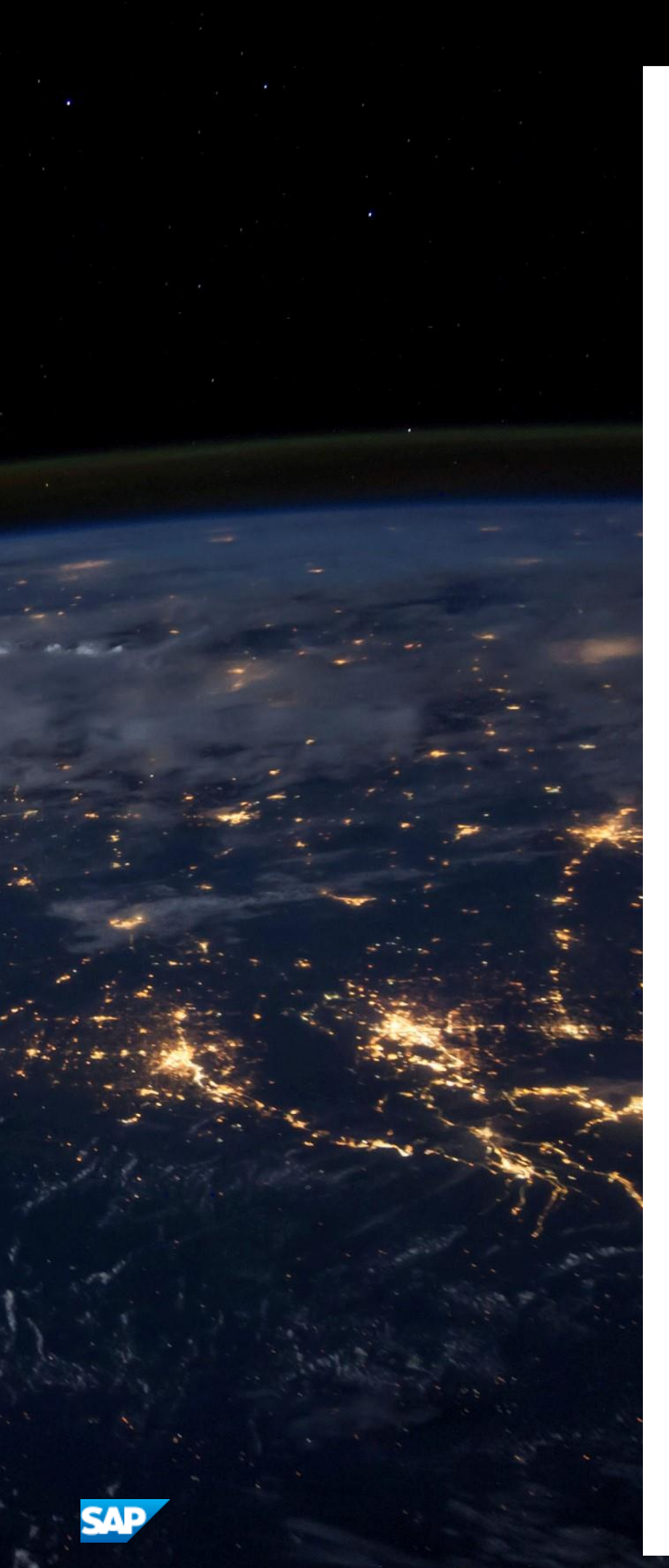

#### **www.sap.com**

© 2020 SAP SE or an SAP affiliate company. All rights reserved. No part of this publication may be reproduced or transmitted in any form or for any purpose without the express permission of SAP SE or an SAP affiliate company. The information contained herein may be changed without prior notice.

Some software products marketed by SAP SE and its distributors contain proprietary software components of other software vendors. National product specifications may vary. These materials are provided by SAP SE or an SAP affiliate company for informational purposes only, without representation or warranty of any kind, and SAP or its affiliated companies shall not be liable for errors or omissions with respect to the materials. The only warranties for SAP or SAP affiliate company products and services are those that are set forth in the express warranty statements accompanying such products and services, if any. Nothing herein should be construed as constituting an additional warranty. SAP and other SAP products and services mentioned herein as well as their respective logos are trademarks or registered trademarks of SAP SE (or an SAP affiliate company) in Germany and other countries. All other product and service names mentioned are the trademarks of their respective companies.

Please se[e http://www.sap.com/corporate-en/legal/copyright/](http://www.sap.com/corporate-en/legal/copyright/index.epx) [index.epx](http://www.sap.com/corporate-en/legal/copyright/index.epx) for additional trademark information and notices.